# **TP GEOGEBRA n°1**

#### *Fonctionne avec Geogebra 5.0*

Objectifs :

- o Savoir déplacer un point.
- o Savoir tracer un segment de mesure imposée, tracer une droite ou portion de droite.
- o Savoir tracer un cercle de plusieurs façons différentes
- o Savoir construire un triangle de mesures imposées

### **Etape 1 : déplacer un point.**

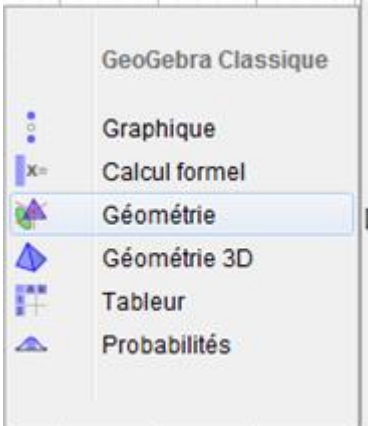

Ouvrir Geogebra puis choisir l'affichage géométrie.

Sélectionner l'outil « point »  $\bullet$  . Cliquer sur le bouton  $\bullet$  pour choisir, comme aspect, la

croix **x**

Cliquer sur la page blanche, un point apparaît. Pour voir le nom de ce point, faire un clic droit et sélectionner « Afficher l'étiquette ».

Sélectionner l'outil Déplacer .

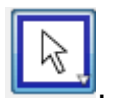

Essayer de déplacer le point.

**Tu as réussi la première étape ! Tu peux faire quelques essais en changeant son aspect, sa couleur, sa taille, etc. Tu peux rajouter des points.** 

Lorsque tu as terminé, fais « Ficher », « Nouveau » puis « Ne pas sauvegarder ». Pour mettre l'affichage de la page blanche, tu dois alors déselectionner les boutons suivants : <sup>[</sup>

### **Etape 2 : tracer un segment de mesure imposée, tracer une droite ou portion de droite.**

Place un point A en choisissant le style **x** et en affichant son étiquette.

Clique sur la petite flèche en bas à droite de l'outil droite  $\|\bullet\|$  pour ouvrir un menu, et choisis

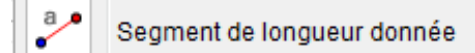

Clique alors sur le point A, une fenêtre s'ouvre demandant la longueur, choisis 5 puis appuie sur entrée.

Un segment apparaît, avec un deuxième point. Affiche le nom du deuxième point qui doit être B. Prends l'outil Déplacer pour déplacer le point B.

\_\_\_\_\_\_\_\_\_\_\_\_\_\_\_\_\_\_\_\_\_\_\_\_\_\_\_\_\_\_\_\_\_\_\_\_\_\_\_\_\_\_\_\_\_\_\_\_\_\_\_\_\_\_\_\_\_\_\_\_\_\_\_\_\_\_\_\_\_\_\_\_\_\_\_\_\_\_

Qu'observes-tu ?

Prends l'outil POINT et ajoute un point C puis un point D sur la page blanche. Affiche leur nom.

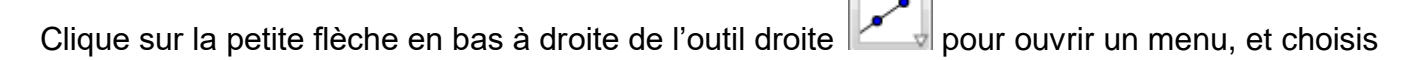

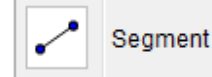

Relie alors les points C et D.

Prends l'outil Déplacer pour déplacer le point D.

Qu'observes-tu ? Quelle est la différence avec tout à l'heure ? Comment l'expliquer ?

Essaye les outils « droite » puis « demi-droite » disponibles dans le menu que l'on trouve à partir

\_\_\_\_\_\_\_\_\_\_\_\_\_\_\_\_\_\_\_\_\_\_\_\_\_\_\_\_\_\_\_\_\_\_\_\_\_\_\_\_\_\_\_\_\_\_\_\_\_\_\_\_\_\_\_\_\_\_\_\_\_\_\_\_\_\_\_\_\_\_\_\_\_\_\_\_\_\_

en placant plusieurs points et en les déplacant.

Tu peux modifier les couleurs et les épaisseurs des droites ou portions de droites.

# **Tu as réussi la deuxième étape ! Tu peux faire quelques essais en changeant les aspects, couleurs, tailles, etc.**

Lorsque tu as terminé, fais « Ficher », « Nouveau » puis « Ne pas sauvegarder ». Pour mettre l'affichage de la page blanche, tu dois alors déselectionner les boutons suivants :  $\mathbb {I}$ 

### **Etape 3 : tracer un cercle.**

Place un point A sur la page blanche, et affiche son nom.

Dans l'outil dérouler le menu en cliquant sur la petite flèche en bas à droite, et sélectionner

« Cercle Centre-Rayon ».

Appuyer sur le point A, une boîte de dialogue s'ouvre demandant le rayon, écris 5, puis valide.

Un cercle de rayon 5 apparaît.

Dans l'outil dérouler le menu en cliquant sur la petite flèche en bas à droite, et sélectionner « point sur objet ».

\_\_\_\_\_\_\_\_\_\_\_\_\_\_\_\_\_\_\_\_\_\_\_\_\_\_\_\_\_\_\_\_\_\_\_\_\_\_\_\_\_\_\_\_\_\_\_\_\_\_\_\_\_\_\_\_\_\_\_\_\_\_\_\_\_\_\_\_\_\_\_\_\_\_\_\_\_\_

Cliquer sur le cercle. Un point B apparaît. Afficher son nom.

Prendre l'outil Déplacer, et déplacer le point B.

Qu'observes-tu ?

Trace le segment [AB], nous allons vérifier sa mesure.

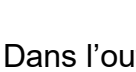

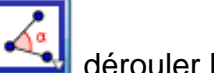

Distance ou Longueur<br>dérouler le menu et choisir Distance ou Longueur

Clique sur le segment [AB]. La mesure apparaît.

Place un point C n'importe où dans la page (mais pas sur le cercle), et affiche son nom.

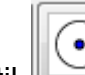

Dans l'outil dérouler le menu en cliquant sur la petite flèche en bas à droite, et sélectionner

« Cercle Centre-Point ». Clique ensuite sur A puis sur C. Un nouveau cercle, de centre A et passant par C, apparaît.

Trace le segment [AC] et mesure sa longueur.

Prends l'outil déplacer et déplace le point C.

Qu'observes-tu ?

## **Tu as réussi la troisième étape ! Tu peux faire quelques essais.**

Lorsque tu as terminé, fais « Ficher », « Nouveau » puis « Ne pas sauvegarder ». Pour mettre l'affichage de la page blanche, tu dois alors déselectionner les boutons suivants :  $\mathbb I$ 

\_\_\_\_\_\_\_\_\_\_\_\_\_\_\_\_\_\_\_\_\_\_\_\_\_\_\_\_\_\_\_\_\_\_\_\_\_\_\_\_\_\_\_\_\_\_\_\_\_\_\_\_\_\_\_\_\_\_\_\_\_\_\_\_\_\_\_\_\_\_\_\_\_\_\_\_\_\_

### **Etape 4 : construire un triangle de mesures imposées.**

Partie 1 : Nous allons construire un triangle ABC tel que AB=8cm, AC=6cm et BC=4cm.

Pour cela, place un point A, affiche son nom, et trace un segment de mesure imposée 8cm. Affiche le nom du point B.

Trace un cercle de centre A et de rayon 6cm. Trace un cercle de centre B et de rayon 4 cm.

Ouvre le menu de l'outil « point » et choisis « Intersection ». Clique sur un des points d'intersection. Un point apparaît. Affiche son nom : c'est le point C.

Avec des segments, trace le triangle ABC.

Sélectionne un à un les cercles pour les rendre moins épais et prendre une couleur plus claire.

Et voilà !

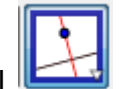

Fais dérouler le menu de l'outil  $\mathbb{R}$  et choisis les médiatrices.

Clique ensuite sur les côtés du triangle, un à un. Les trois médiatrices s'affichent.

Place le point d'intersection au centre des médiatrices et trace le cercle circonscrit au triangle.

Partie 2 : efface tout.

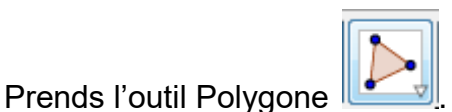

Trace un à un trois points, puis reviens sur le premier point. Un triangle orange apparaît. Affiche le nom de ses sommets. Le triangle doit s'appeler ABC. Trace les trois médiatrices, puis trace le cercle circonscrit.

Déplace les sommets du triangle.

Qu'observes-tu ?

Place un point D sur la médiatrice du segment [AB]. Trace ensuite [DA] et [DB]. Mesure-les. Puis déplace le point D.

\_\_\_\_\_\_\_\_\_\_\_\_\_\_\_\_\_\_\_\_\_\_\_\_\_\_\_\_\_\_\_\_\_\_\_\_\_\_\_\_\_\_\_\_\_\_\_\_\_\_\_\_\_\_\_\_\_\_\_\_\_\_\_\_\_\_\_\_\_\_\_\_\_\_\_\_\_\_

\_\_\_\_\_\_\_\_\_\_\_\_\_\_\_\_\_\_\_\_\_\_\_\_\_\_\_\_\_\_\_\_\_\_\_\_\_\_\_\_\_\_\_\_\_\_\_\_\_\_\_\_\_\_\_\_\_\_\_\_\_\_\_\_\_\_\_\_\_\_\_\_\_\_\_\_\_\_

Qu'observes-tu ? Comment l'expliquer ?

**Si tu as tout terminé et qu'il reste du temps, tu peux essayer les autres fonctions de Geogebra. Entraîne-toi de temps en temps pour bien mémoriser ce que tu as appris aujourd'hui !**